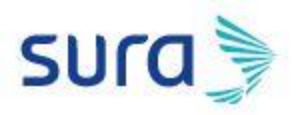

## **Instructivo para actualizar o corregir el formulario de registro en Ariba**

Para corregir, modificar o actualizar información en el formulario de registro de proveedores en Ariba, debes ingresar con el usuario y contraseña a través del siguiente link **[https://service.ariba.com/Sourcing.aw/124993005/aw?awh=r&awssk=dOdfLuD6&dard=1&ancdc](https://service.ariba.com/Sourcing.aw/124993005/aw?awh=r&awssk=dOdfLuD6&dard=1&ancdc=2) [=2](https://service.ariba.com/Sourcing.aw/124993005/aw?awh=r&awssk=dOdfLuD6&dard=1&ancdc=2)** e ingresar al formulario de registro

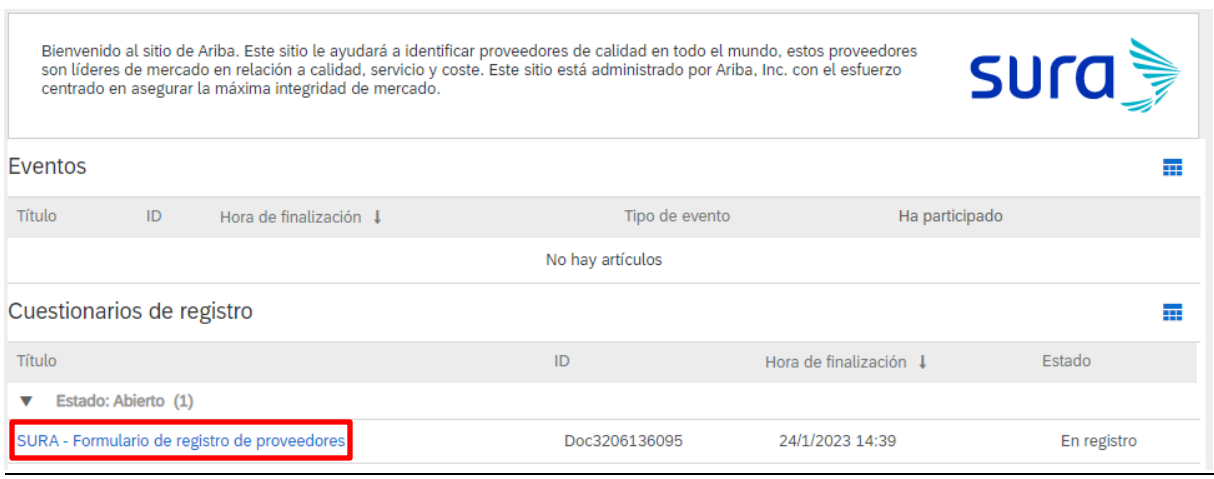

Una vez hayas ingresado al formulario de registro, debes dar clic en "revisar respuesta"

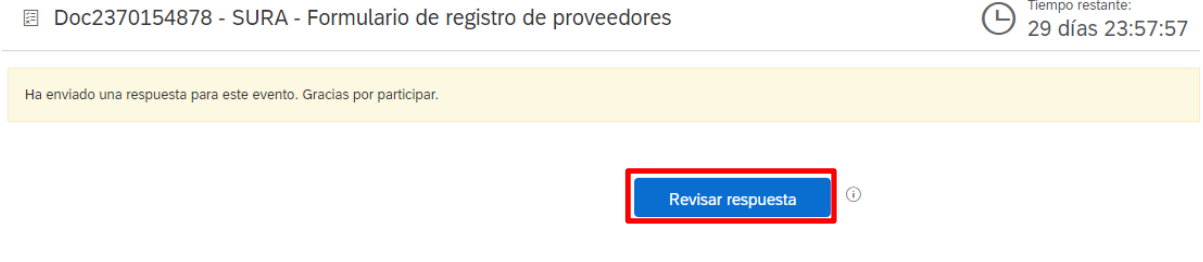

Y luego dar clic en "Aceptar"

## L ¿Revisar respuesta?

Ya ha enviado una respuesta para este evento. Haga clic en Aceptar si desea revisar su respuesta.

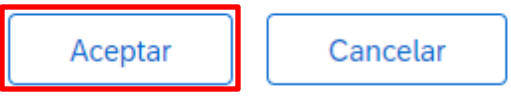

Realizados estos pasos, podrás corregir, modificar o actualizar la información que reposa en el formulario de registro.

Recuerda que, al terminar de corregir, modificar o actualizar la información, debes dar clic en "Enviar respuesta completa"

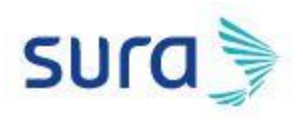

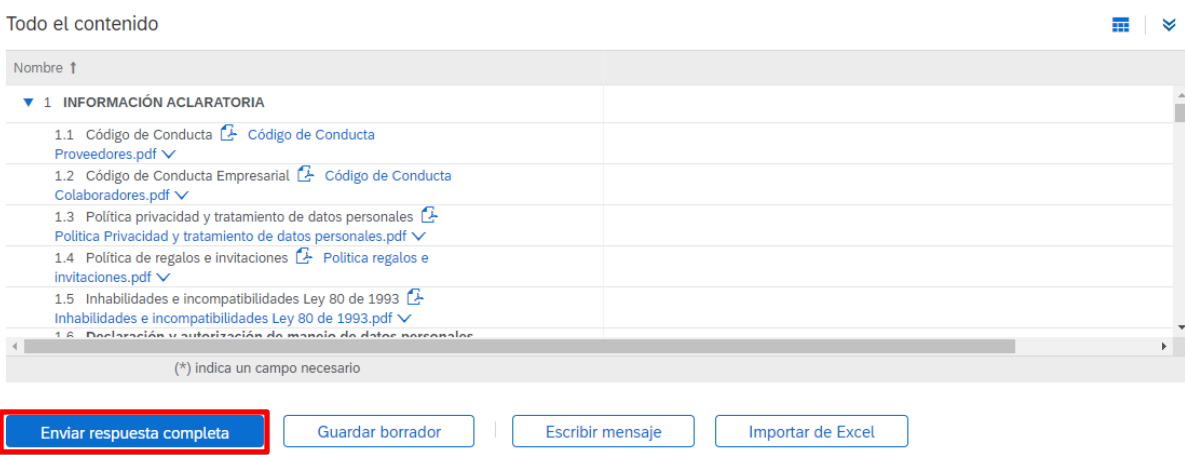

**Nota:** Si el botón "Revisar respuesta" no se visualiza o no está de color azul, se debe a que ya caducó el tiempo habilitado para diligenciar el formulario de registro. En este caso, debes escribir a [proveedores@suramericana.com.co](mailto:proveedores@suramericana.com.co) solicitando una ampliación del formulario de registro.